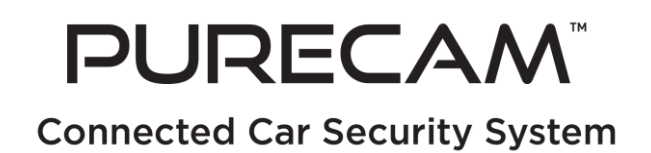

#### **PureGear PureCam User Manual**

Congratulations on purchasing the PureGear PureCam. This PureCam User Manual covers the following:

#### **1. Before You Get Started**

- Inside your PureCam package
- System and vehicle requirements

#### **2. Setting Up Your PureCam**

- Operating your PureCam
- PureCam menu overview
	- o Photo
	- o Video
	- o Settings
		- Resolution
		- LCD Brightness
		- System Sound
		- Microphone
		- **■** Sensitivity
		- Push Notification
		- Parking Mode
		- Screensaver
		- Loop Time
		- Display Time
		- Format
		- Restore Settings
	- o About
		- Version
		- Contact Us
		- QR Code
	- o Contact list
		- Bluetooth Connection
		- Contact List
	- o WiFi Hotspot
	- o Language

### **3. Saving Videos to Your Computer**

#### **4. Setting Up Your PureCam App**

- Downloading the App
- Registering your PureCam Account
- Scanning the QR Code
- General Troubleshooting
- PureCam App Menu Overview
	- o Streaming Video on your PureCam
		- Capturing Screenshots While Streaming
		- Changing Streaming View
		- Additional Streaming Factors
	- o Playback
		- Video
		- Photo
	- o My PureCam
		- Custom Name and Photo
		- Find My Car
		- Removing a PureCam
	- o Settings
		- Resolution
		- Microphone
		- **•** Sensitivity
		- Parking Mode
		- **•** Screensaver
		- Loop Time
		- Format Micro SD Card
	- o About
		- About Me
		- **•** Quick Tutorial
		- **•** Terms of Service & Privacy Policy
		- Contact Us
		- Other
		- Wi-Fi Hotspot
		- Factory Reset
	- o Emergency Contact
	- o Language

## **5. Contacting PureGear**

### **6. Additional Information**

- Customer Service and Support
- Warranty and Legal Information
- Product Specifications

## **1. Before You Get Started**

## **Inside Your PureCam Package**

Your PureCam includes with the following:

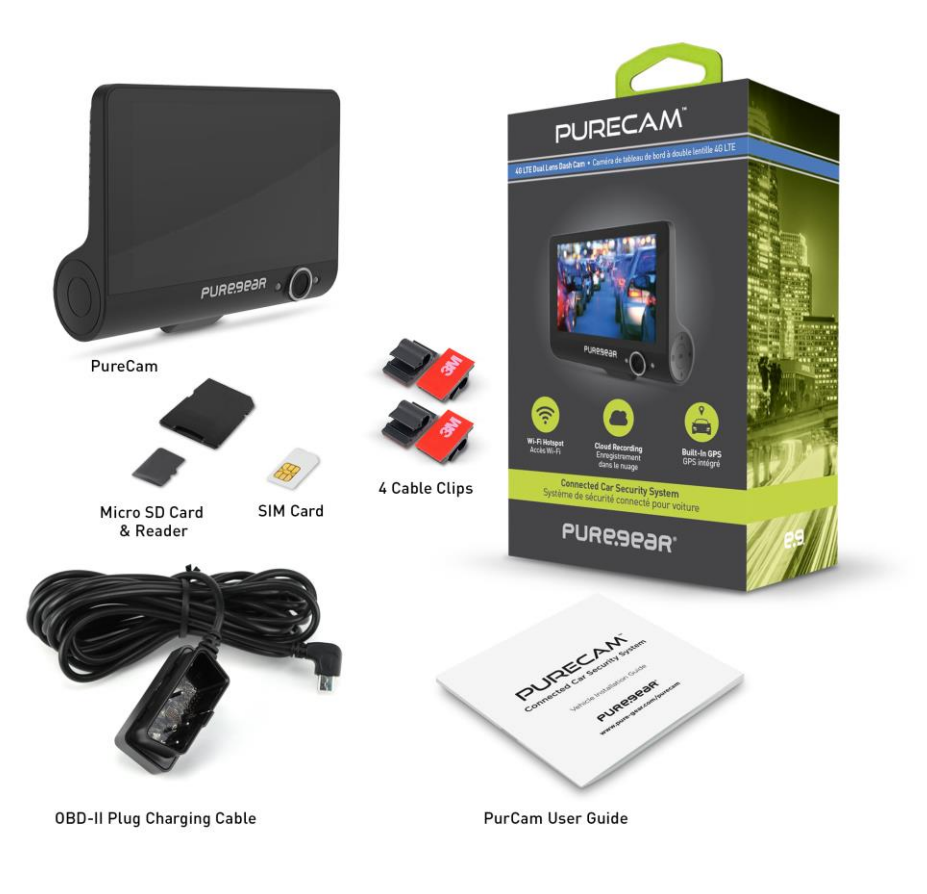

- 4G LTE PureCam
- OBD-II charging cable
- 16GB Micro SD card
- Adjustable suction mount
- Vehicle Installation Guide
- Cable management clips

*Note: PureCam supports the standard 8GB to 32GB Micro SD card. It is recommended that you select a high-quality Micro SD card; Class 10 or higher. Format the card on your PureCam before use. If card is faulty, PureCam may not work properly.* 

### **System and Vehicle Requirements**

- You must have iOS 9.0/Android OS 6.0 or higher to use this product.
- PureCam is compatible only with vehicles made in 1996 and newer with OBD-II port.

## **2. Installing the PureCam In Your Car**

Please refer to the PureCam Vehicle Installation Guide found inside your package. Or, you can view the Installation Guide [HERE.](https://images.salsify.com/image/upload/s--6yspmuc0--/hrshgx8y7hgxzh40ybz5)

### **3. Setting Up Your PureCam Device**

PureCam technology uses two components – your PureCam device and the PureCam app. You'll see many of the terms and steps apply to both. We'll set up the actual PureCam first.

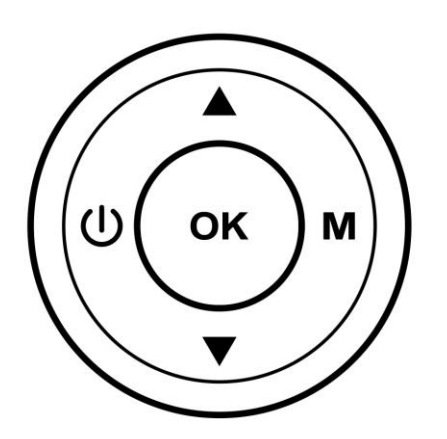

### **Operating your PureCam**

- o When you turn your PureCam on, it will automatically start recording. The default recording will be done in picture in picture view, with the videos saved separately.
- o If you do not touch the PureCam for 4 minutes, it will automatically go into Parking Mode. (For more information on Parking Mode, see "Setting Up Your PureCam App: Settings: Parking Mode.")
- You'll see a red dot on the bottom left of your screen when your PureCam is recording. To stop recording, long press the **OK** button for 3 seconds.
- To take a picture, short press the **OK** button while recording. You should hear a shutter sound, if system sound is **ON**, and the screen will blink once.
- If you want to reverse the PIP images so the smaller one is now larger, press the **Down arrow** to switch the outside/inside display position in PIP mode.
- If you want to turn off inside camera, press the **Up arrow**.
- Press the **Menu** button (the M) to go to the Menu screen. Note: Your PureCam will keep recording behind the scenes unless accessing Playback menu.
- To completely turn off your PureCam, press the **Power button** for three seconds.
- To turn off your PureCam screen, short press the **Power button**.

### **PureCam Menu Overview**

When you press the **Menu button** you'll see seven icons on the left side of your screen. You'll press the **Menu button** then use the arrows every time you want to select a different Menu icon. In many cases the info in this section serves simply how to access a particular feature. You will be directed to the appropriate section to learn more details about that feature. Here's what each of those functions does.

- **1. Photo -** this is where all your photos are stored.
	- Press **Menu** then press the **Up/Down** arrow to scroll to Photos. Press **OK**.
	- Press the **Up/Down** button to select a photo.
	- Press **OK** to view the selected photo. Note: All photos are sorted by date, starting with the most recent.
	- Press **Menu** to leave Photos and go back to your main Menu screen.

**2. Video -** this is the second icon and is where all your videos are stored. If you want to save permanently, see "Saving Videos to Your Computer."

- Choose **Video** from the Menu. Press **OK.**
- Press the **Up/Down** button to scroll through all available videos.
- Press **OK** to view the selected video, and press **Menu** to exit out the video.
- Note: All videos are grouped by date and sorted time, starting with the most recent. Also, any videos that were triggered by the G-sensor will be highlighted in red.
- Press **Menu** to leave Video and go back to your main Menu screen.

**3. Settings -** this is the third icon. You can adjust 11 different Settings here. While in Settings, Press **Menu** to go back to the last menu or between the submenu wheels.

- Press **Menu** then press the **Up/Down** button to scroll to Settings.
- Press **OK** to select Settings.
- You'll see the submenu wheel with the 11 topics.
- Resolution you can change the resolution for the PureCam Front facing camera, depending on your preference.
- Press the **Up/Down button** to scroll to **Resolution**. Press **OK**.
	- You'll see the resolutions for the Front facing and Interior Cameras**.** Note: The Interior camera resolution is 720P and cannot be changed.
		- Use the arrow to **select 1080P, 720P or VGA (480P) for the Front facing Camera**. Press **OK**.

PureCam supports a standard 8GB to 32GB Micro SD card, which is the FAT32 format. It is recommended that you purchase a high-quality Micro SD card; Class 10 or higher.

PureCam prend en charge les cartes micro SD standard de 8 Go à 32 Go de format FAT32. Il est recommandé d'acheter une carte micro SD de haute qualité, de classe 10 ou supérieure.

La cámara PureCam cuenta con soporte para una tarjeta Micro SD estándar de 8 GB a 32 GB, que es el formato FAT32. Se recomienda que compre una tarjeta Micro SD de alta calidad; Clase 10 o superior.

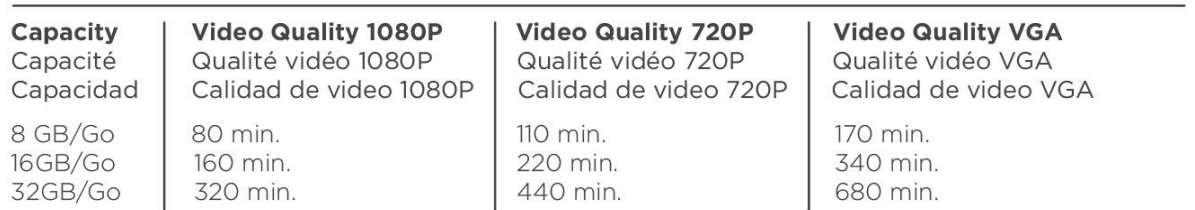

Please save any video you think is important before it gets deleted. (See "Saving Videos to Your Computer.") Also, when PureCam is being live streamed, the resolution will automatically lower to VGA. Keep in mind VGA is not recommended for normal recording due to lower resolution.

For more details on Live stream, please read the app section.

- Emergency videos are a different set of videos that are the result of PureCam's G-sensor triggering, thus making a separate recording that will be uploaded to the cloud. G-sensor details will be explained later. Emergency videos will upload at the resolution you select. Keep in mind, higher resolution means creating larger files and using more data.
- Night time recording of internal camera videos are usually red and white, this is the result of using Infrared light for low light situations.

#### LCD Brightness

- Press the **Up/Down button** to scroll to **LCD Brightness**. Press **OK**.
- Press the **Up/Down button** to select your desired brightness.

### System Sound

- Press the **Up/Down button** to scroll to System Sound. Press **OK**. Use the Up/Down button to **toggle between On/Off** and **OK** to set.
- Note: Turning off your System Sound will not turn off the sound of your videos during playback.

### Microphone

- Press the **Up/Down button** to scroll to Microphone. Press **OK**. Use the Up/Down button to **toggle between On/Off** and **OK** to set.
- Note: All videos will not have sound when microphone is off. Videos recorded during live streaming will not have sound regardless if the microphone is off. Also, be aware the microphone stays on even when internal camera is turned off.

### **Sensitivity**

You can adjust the impact sensitivity level of the gravity sensor (G-Sensor) your PureCam will react to. The higher the sensitivity, the more alerts and emergency video uploads that will be triggered. Here's what happens with these sensors: When the G-sensor is triggered by an impact, PureCam will upload12-24 second emergency video to the cloud. (Remember that uploading emergency videos uses data.) Emergency videos can also be viewed in your app; details will be in the app section of this manual. (Push Notifications will be sent to you and an email will be sent to the people on your Emergency Contact List. For Emergency Contacts, see "Setting Up Your PureCam App: PureCam App Menu Overview: Emergency Contact: Setup or Edit Emergency Contact List and Message.")

- Press the **Up/Down button** to scroll to Sensitivity. Press **OK**. Use the arrows to select your sensitivity level – **Low, Medium or High**. Press **OK**.
- Sensitivity levels:

High – the G-sensor will be triggered by a mild impact. Medium – the G-sensor will be triggered by a moderate impact. Low – the G-sensor will be triggered by a strong impact.

Note: Each car will react differently. If you are receiving too many notifications, we suggest lowering the sensitivity level.

• The Sensitivity option is set for both driving and parking mode; there are two sets of sensitivity parameters – one set for driving/one set for parking mode.

• Push Notification - every PureCam app user who has scanned your PureCam's QR code and linked to your PureCam will get a Push Notification in the app when your PureCam's G-sensor is triggered by an impact. Pressing the push notification will take you to the emergency video list.

### Parking Mode

When Parking Mode is on, it serves as a standby mode to save your car's battery power. PureCam will go into Parking Mode after being parked for 4 minutes. If the G-sensor detects movement it will wake up the PureCam, upload videos to the cloud, send a Push Notification to your app and email the people on your Emergency Contact list.

Note: If user pause recording before PureCam goes into Parking Mode, after PureCam wake up it won't start recording, which means the moments won't be recorded or uploaded. This also applies if user turns off Parking Mode. Also, in order to let your PureCam know you are the car's owner, not a thief, you need to connect to PureCam's Hotspot when you wake up your PureCam from Parking Mode. (For more information on your PureCam Hotspot, see section "Setting Up Your PureCam App: PureCam All Menu Overview: About: Hotspot.")

Lastly, if you are connected to another Wi-Fi before you enter your car, you may not auto-connect to your PureCam's Hotspot until you disconnect from the original Wi-Fi.

When Parking Mode is turned off in the settings, PureCam will go into standby after being parked for 4 minutes. However, PureCam will not send out any notification or upload emergency video when it wakes up. If G-sensor detects movement, it will wake up your PureCam and start recording. It will record for 4 minutes then return to standby, if an incident triggered within those 4 minutes then the emergency video will be uploaded and Push Notification will be sent and an email will be sent to your Emergency Contacts. Press the **Up/Down button** to scroll to Parking Mode. Press **OK**.

- Use the Up/Down button to **toggle between On/Off** and **OK** to set.
- Press **Menu** to go back to Settings. Note: Must be in the Main/recording screen for Parking Mode to start.

### Screensaver

• Press the **Up/Down button** to scroll to Screensaver. Press **OK**. Use the arrows to select **Off, 30 Seconds** or **60 Seconds**. Press **OK**.

Note: When the screensaver is on (no image/black screen), the PureCam will still record. The screen will remain black with no image even if a user is streaming the PureCam. Press any button on the PureCam to wake up the display.

### Loop Time

- Press the **Up/Down button** to scroll to Loop Time. Press **OK**.
- Use the arrows to select a recording time for each video of **1 Minute, 3 Minutes** or **5 Minutes**. Press **OK**.

Note: This setting is only for recordings saved on your micro SD card and is not intended for emergency videos. If there is no more space in your Micro SD card, PureCam will erase the oldest videos in order to save new videos.

## Display Time

This is where you determine if you want the date and time displayed on your screen.

• Press the **Up/Down button** to scroll to Display Time. Use the Up/Down button to **toggle between On/Off** and **OK** to set.

Note: If you turn off Display Time, the videos will still have a time stamp.

## Format

If you ever want to quickly delete all saved or unwanted videos and photos, you can format the SD card to create a blank slate.

• Press the **Up/Down button** to scroll to Format. PureCam will ask, "Do you want to format your SD card?" If so, press **OK**.

Again, this will erase all the data in the Micro SD card inserted in your PureCam. If you select OK, you will get a notice that the card is being formatted.

Note: **Do Not** unplug or restart PureCam while SD card is being reformatted.

# Restore Settings

This is where you can reset the default settings on your PureCam.

- Press the **Up/Down** button to scroll to Reset. Press OK. You will be asked if you want to restore the PureCam default settings. Use the Up/Down button to select **Yes or No**.
- If you select Yes, your PureCam will restart. (This may take a couple minutes.)
- If you select No, press **Menu to go back to the previous screen**. Note: When you reset the default settings, the PureCam's firmware and software will also restore to the earliest versions. Make sure you check for updates after you reset. Resetting the PureCam will not erase your information in the cloud. Go to the **Factory Reset** on PureCam App section to learn more about erasing your information in the cloud.

# **4. About**

- Press the **Up/Down** button to scroll to About from the Menu. Press **OK**. There is a submenu wheel with three functions. Use the **Up/Down** button to scroll between them.
- Version

Your PureCam version will display here, and this is where you can update it.

- o Press the **Up/Down button** to scroll to the first icon, Version. Press **OK**. You'll see the "Update Available" button if there is a new update available. Note: You will need a sim card with working data in order to update. The update will use your data.
- Contact Us
	- o Press the **Up/Down button** to scroll to Contact Us. Press **OK**.
- QR Code
	- o Press the **Up/Down button** to scroll to QR Code. Press **OK**. You'll see your PureCam QR code/Device ID and IMEI here. (You will need this when you register your PureCam on the app; see "Setting Up Your PureCam Device: PureCam Menu Overview: About: QR Code.")

## **5. Contact list**

- o Press the **Up/Down button** to scroll to Contact List.
- o This is where you can view your Emergency Contact List and personalized emergency message. The people on this list will receive an email with your message when the G-Sensor is triggered. If you want to edit your Emergency Contact List, you need to do it from the app through the Emergency Contact List tab.

Note: Simply deleting the app from your device will not erase your Emergency Contact List. For example, if you get a new phone and redownload the app, your contacts are still part of your PureCam login/account.

Also: If more than one user has downloaded the app and is using a different account with the same PureCam unit, each user creates their own Emergency Contact List. The downside is that list will need to be updated manually through the app **each time** you switch users. For that

reason, you may want to create one list that applies to all users, if possible. Note: See "Setting Up Your PureCam App: PureCam App Menu Overview: Emergency Contact: Setup or Edit Emergency Contact List and Message" for more details.

## **6. Wi-Fi Hotspot**

You can use your PureCam as a mobile Hotspot for up to three devices. PureCam's Hotspot information will display here.

- Press the **Up/Down** button to scroll to **Wi-Fi** Hotspot from the Menu. Press **OK**.
- Use the Up/Down button to **toggle between On/Off** and **OK** to set**.** Press **Menu to go back to the previous screen.**

Note: The default Wi-Fi pairing name is "PureCam-XXXXXX" (XXXXXX is the last 6 digits of the IMEI) and the password is "00000000", to change them please go to the "Setting Up Your PureCam App: PureCam App Menu Overview: About: "WiFi Hotspot" section. Be mindful of your hotspot usage to avoid incurring extra data usage, check with your service provider for data limit information.

### **7. Language**

You can select your PureCam to display in English, French or Spanish.

• Press the **Up/Down** button to choose Language from the Menu. Press OK. **Press the Up/Down button to** Select **English, French** or **Spanish**. Press **OK**.

# **3. Saving Videos to Your Computer**

Your PureCam will automatically delete videos when you run out of space on your Micro SD Card. New videos will record over the oldest videos. If there are any you would like to save, you can back them up to your computer or download them directly from the app.

- o Turn **off** your PureCam.
- o Remove the Micro **SD card** from your PureCam. Place it into the Micro **SD card adapter**.
- o Insert **the adapter** into your computer or SD card reader. Save the **desired files**.

# **4. Setting Up Your PureCam App**

As stated previously, the PureCam system has two parts – the unit and the app. Now that you've set up the unit, it's time to set up the app.

## **Downloading the App**

The first thing is to **download the app** from this iOS/Android app link: [iOS](https://itunes.apple.com/us/app/purecam-connected-car-system/id1424812556?mt=8) or [Android](https://play.google.com/store/apps/details?id=com.puregear.purecam)

Or you can search for **PureCam** in the Apple App Store or Google Play store.

• **Open** the app.

### **Creating a PureCam Account**

You need to register before you start using your PureCam App.

- To register, enter **your name\*** and **email address.** Note\*: Multiple users can have a PureCam account assigned to the same PureCam. You can use your full name or a short nickname. Multiple users can connect to the same PureCam using different accounts, but only one user can live stream and access playback at a time.
- Check the box in **Terms and Service** then select **"Yes, I agree."**
- Press **Register.** 
	- o Once you hit Register, PureCam will send you an email with a four-digit registration code. Important: That registration code expires in 30 minutes. If you do not enter the registration code into your PureCam within 30 minutes, you will need to reregister.
- Enter that **four-digit registration code**. Press **Done**.
- If you want to use your account on a different phone, you can use the same email to log back in. Note: the device you were previously logged into will be automatically logged

out.

• Please allow the PureCam app to access your camera. If you press Deny, you will not be able to use this PureCam functionality.

### **Registering your PureCam (Scanning QR code)**

You need to scan your PureCam's QR code so your phone and PureCam will be synced together.

- To locate the QR code on your PureCam go to **Menu**  $\rightarrow$  **About**  $\rightarrow$  QR code.
- Once you find the QR code (a square looking barcode) on your PureCam, hold your phone over the image so the QR code fills the screen. Your phone will automatically scan the code. Once completed, a car will appear in the box on your app's My PureCam screen.
- You will get a message thanking you for choosing PureCam.
- You can change your PureCam name/picture by long pressing the PureCam name/picture section.
- Select **Image** from your phone's Gallery or press **Camera** to take a photo. Press **OK**.

Note: If you log in with a different phone later, the custom image will revert to the default name/picture.

#### **General Troubleshooting**

If you get a message on your App that says "Connection Error" this typically means you're not connected.

- Make sure your PureCam is on, if not please restart your PureCam by unplugging the micro USB connector and plugging it back in.
- Make sure the 4G icon and your carrier's name is on the top left corner of PureCam's screen**.** If you see an X, this means the signal is weak and you may need to change your location in order to get a full signal. If you are still not receiving signal, unplug the micro USB connector and plug the PureCam back in.
- Restart your app by closing it completely.

If you get a message on your App that says "System error, please try again"

- First check your phone's internet connection and try again
- If your phone's internet is not the problem, then please wait a few minutes and try again as our server may be under maintenance.
- Go to your phone's setting and grant permission for PureCam to access your photo/camera. Check your phone's manual for directions how to do this.
- If you have more than one user paired to your PureCam, make sure they are not currently live streaming or attempting to live stream. The PureCam only allows one user to live stream at a time.

#### **PureCam App Menu Overview**

The App's main menu is where you'll be able to access the myriad features that make your PureCam so powerful.

If you have multiple PureCams, make sure you're connected to the PureCam you want to control by selecting the correct PureCam Tab on the top of screen.

You can see the status of each PureCam based on the color of the tabs on top of each screen. A PureCam tab that is grayed out means the PureCam's connection to your app is not established. A PureCam tab that is green means a connection is established. Make sure you select the right PureCam you wish to access on the top. i.e: Select PureCam1 if you wish to view the videos recorded in PureCam1.

Note: Your PureCam unit must be powered with signal to use most of these functionalities.

#### **Streaming Video on Your PureCam**

The first icon on the left side of your app is Streaming. You can switch between outside and inside view with a swipe of your fingertips.

Note: You will need to use your phone's WI-FI or 4G to maximize PureCam's Streaming functionality. Also, if you have more than one PureCam, you can choose the PureCam on the top of the screen.  $\bigcirc$  This icon will show on the left bottom corner of the PureCam you're streaming. (Only one app user is allowed to stream each PureCam at a time.)

## Capturing Screen Shots While Streaming

If you want a permanent record of something while streaming, you can take a screen shot.

- Press the **camera icon. O** Please allow the PureCam app to access your Photos/Gallery for this feature to function properly.
	- o The image will be saved in your smart phone album labeled under the name you've created for your PureCam or the default name; it is not viewable within the app.

### Changing Streaming View

You can switch between inside and outside view while live streaming by swiping right or left.

Additional Streaming Factors

- If you're unable to live stream, check if the PureCam recording is turned on. PureCam recording must be turned on in order to live stream.
- Streaming videos will record both inside and outside camera, regardless if the inside camera is turned off.
- You can stream your PureCam while it's in Parking Mode/Standby. Note: While PureCam is in Parking Mode/Standby live streamed videos will not be saved.
- Streamed videos are recorded and saved in VGA.
- Recorded videos while you're streaming will be however long you stream, but no longer than the loop time you've set on your PureCam.
- If you have multiple PureCams, make sure you're connected to the PureCam you want to control by selecting the correct PureCam Tab on the top of screen.
- Exit out the streaming page to stop streaming.

# **PlayBack**

Playback is the second icon on the left of your app. This is where you can view your videos and photos saved in your Micro SD card. First, you should make sure your phone is using 4G or Wi-Fi.

### o Press **PlayBack**.

o You'll see a submenu wheel where you can select Video or Photo.

### Video

- All videos are grouped by date and time, starting with the most current.
- Videos triggered by G-sensor will be highlighted in red.
- To view video taken with your PureCam, select the **Video** section, the first icon in the submenu wheel.
- Long press the icon of the video will prompt you with the option to delete multiple videos at a time.
- Short press the icon of the video will bring up the video player with play/pause button as well as download/delete button. Note: If you playback a video while the PureCam is recording, the PureCam will pause recording until you've finished playback.
- You will see a timestamp at the top left side of the screen that leads off with the date you took that video.
- Press the **download** button to download video.
- Press **delete** button to delete video
- Press the **X** button on the bottom right of the screen to go back to the list of videos.
- The status bar can also be dragged to view different sections of the video Note: If you ever lose your phone, you can always re-access the videos and download them using your PureCam account on a different phone. PureGear highly recommends you view your videos on your PureCam or by using the Micro SD Card on your computer. It will take a lot of data to watch your videos in the app when you are connected to your PureCam through 4G. It can also take a long time for images to load.

Photo

- All photos are grouped by date and time, starting with the most current.
- To view the album of photos taken with your PureCam, select the **Photo icon**, the second icon in the submenu wheel.
- Long press the icon of the photo will prompt you with the option to delete multiple photos at a time.
- Short press **the thumbnail icon** of the photo you want to view will bring it full screen.
- You will see a filename at the bottom of the screen that leads off with the date you took that photo. For example, if you took a photo on April 3, 2018, the file name would start off with 0403208 X XXXXXX. You can use the arrow buttons on the left of the file name to cycle through the images.
- Press the **download** button to download photo
- Press **delete** button to delete photo
- Press **X** on the bottom right to exit this view of Photos.

### **My PureCam**

This is the third icon on the left. It's where you can view the name and photo you selected for your PureCam. User can also access emergency videos uploaded to the cloud.

Note: You'll see a second and third photo box with a + inside it. This is a placeholder for a second and third PureCam in case you add up to three PureCams.

# **Customize Name and Photo**

- o You can change your PureCam name/picture by long pressing the PureCam name/picture section.
- o Select **Image** from your phone's Gallery or press **Camera** to take a photo. Press **OK**.

**Find My Car**: This section also has the Find My Car feature that can tell you where your car is.

• Press **this icon** in the photo box on the My PureCam screen. This will launch your default map app.

**Removing a PureCam**: The **X** button on the top left corner of your "PureCam" allows you to disconnect the PureCam from your account. This will not affect any other users connected to the PureCam. It will not delete any videos currently saved on the cloud, however you will no longer be able to access those videos unless you pair the PureCam again.

## **Settings**

This is the fourth icon on the left. This is where you can select different setting options for your PureCam. Note: You must be connected to your PureCam through WI-FI or 4G in order to update the Settings to your PureCam.

When you select Settings, you'll see a submenu wheel with the seven Settings you can determine.

They are:

1. Resolution

Press the first icon in the submenu wheel. This is where you select the video resolution of the Front facing camera.

• For the Front facing camera you can select **VGA**, **720P or 1080P.** Press **OK**.

Note: The Interior camera is static at 720P. *Reference the PureCam resolution section for more details*

2. Microphone

Press the second icon in the submenu wheel to select whether you want sound recorded or not.

- Select **On/Off**. Press **OK.**
- *Reference the PureCam Microphone section for more details*
- 3. Sensitivity

As stated in the PureCam device section, the Sensitivity level determines what level strength of impact will trigger the G-sensor and start recording emergency video. The higher the Sensitivity, the more easily your car will trigger an emergency recording. Again, each car is different, so you may find you need to adjust this Setting for your particular vehicle. Press the third icon in the submenu wheel.

o Select **Low, Medium** or **High**. Press **OK**.

*Reference the PureCam Microphone section for more details*

4. Parking Mode

When Parking Mode is active, the app will receive the notification that your car's G-sensor has been triggered by a vibration or movement. Press the fourth icon in the submenu wheel.

o Select **On/Off**. Press **OK**.

*Reference the PureCam Parking mode section for more details*

5. Screensaver

Press the fifth icon in the submenu wheel to select how long you want your screen to be active before the Screensaver kicks in, or you can opt not to use the screen saver.

o Select **Off**, or **30** or **60 seconds**. Press **OK**.

*Reference the PureCam Screensaver section for more details*

6. Loop Time

Press the sixth icon in the submenu wheel to determine the recording loop time for each video.

o Select **1, 3** or **5 minutes**. Press **OK**.

*Reference the PureCam Loop Time section for more details*

7. Format Micro SD Card

Again, this is the quickest way to delete all unwanted or saved photos and videos from the Micro SD card in your PureCam. Press the seventh icon in the submenu wheel.

o You'll see a message asking "Are you sure you want to format the Micro SD card?" To do so, press **Yes**.

*Reference the PureCam Format Micro SD Card section for more details*

### **About**

Selecting the About icon will activate a submenu wheel with seven features.

1. About Me

Press the first icon in the submenu wheel. This screen will display user name and email address. You can also log out from this page.

2. Quick Tutorial

Press the second icon in the submenu wheel to access a series of screen shots with instructions that you may find helpful when setting up your PureCam app.

3. Terms of Service & Privacy Policy

Press the third icon in the submenu wheel. This opens the app's website for PureCam's Terms of Service & Privacy Policy.

4. Contact Us

Press the fourth icon in the submenu wheel to locate our email address and telephone number.

5. Other

Press the fifth icon in the submenu wheel. This is where you can find the version number of your PureCam app, update that version and also access this manual so you always have it with you. Press the **PureCam Online User Manual** link, and your smart phone's web browser will open this manual

6. Wi-Fi Hotspot

Press the sixth icon in the submenu wheel to view or edit your connected PureCam's Wi-Fi Hotspot pairing name and password, if desired.

Note: You need to be connected to your PureCam to change the info.

- The defaults are:
- Name: PureCam-XXXXXX
- Password: 00000000 (that's eight zeros for your convenience).
- To change your name and password, revise **your pairing name** and press **Next**.
- Input **your new password**. Press Next.
- Confirm your **new password.** Press **Done**.
- You'll get a message saying "Set-up successful." Press **OK**.

## 7. Factory Reset

The seventh icon in the submenu wheel is the option to factory reset your PureCam so you can restore the PureCam setting to default. This will also erase all the cloud videos, emergency contact list, and unlink all users currently connected to the PureCam you are restoring.

Note: the videos stored in micro SD card will not be erased.

### **Emergency Contact**

This is one of the most significant safety benefits to having a PureCam. You can designate up to three people to receive a customized email from your PureCam when your PureCam's G-sensor is triggered. You can edit that contact list and message, as well as view it here.

Note: Again, keep in mind that if more than one user has downloaded the app and is using the same PureCam unit, each user creates their own Emergency Contact List. This list will need to be updated manually through the app **each time** you switch users. For that reason, you may want to create one list that applies to all users, if possible.

- Enter up to **three email addresses**.
- Edit **the email notification message.** Note: The default message is, "An emergency has occurred, please contact me immediately." Personalize this message to include information about you so the recipient knows who you are, as well as how to contact you.
- Press **OK**. You'll see a "Set-up successful" message.

### **Language**

Press the seventh icon on the left to determine the language your PureCam app uses.

### • Select **English, French or Spanish**. Press **OK**.

Note: The first time you launch the PureCam app, it will use the same language as your phone. If that language is not English, French or Spanish, it will default to English.

### Product Specifications

- Dimension (main unit): 108\*79\*33mm, Weight (main unit): 120g
- 1.5Ghz, Quad Core Processor
- 4 inch Color IPS LCD (800 x 480 pixels)
- Front View Camera: Star camera FHD lens, 1080P 152° wide angle Front Camera
- Inner View Camera: HD Camera lens, 720P 150° wide angle Inner Camera
- 4G LTE: FDD-LTE Band 2, 4, 12, 17
- Bluetooth 4.0
- WI-FI Hotspot b/g/n 2.4GHz
- Infrared Night Vision
- Storage: Support up to 32 GB Class 10 Micro SD card.
- Location: GPS
- Sensor: G-sensor, Light Sensor
- SOS: Application notification and up to 3 email contacts
- Power Input: 5V 1.5A via micro USB
- Operating temperature range: -10° F to 125° F
- App Platform: iOS and Android